# **Realiti Beginners Start Up Guide** | April 2024

Realiti software is replacing ALSi in 2024. This quick guide will explain how to begin running scenarios. For more resources including a video demonstration click this link or use the QR code below: <https://www.apls.org.au/realiti>

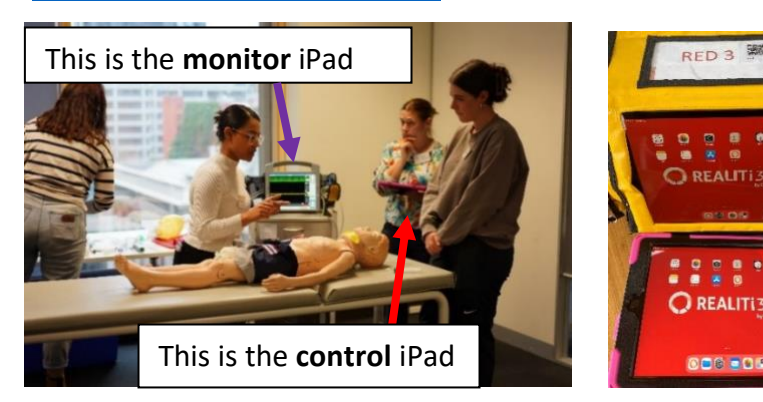

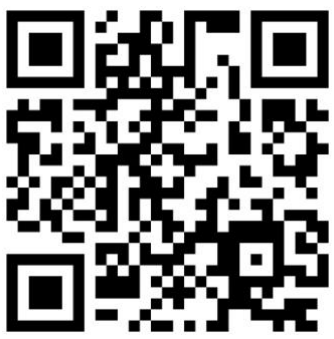

## **Getting started**

1. Ensure the **Wi-Fi router** has power, light on **(A)** and the monitor and control iPads are connected to the correct Wi-Fi network **(B)**

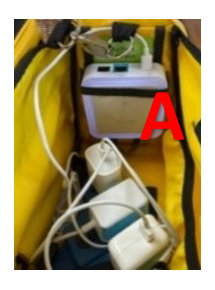

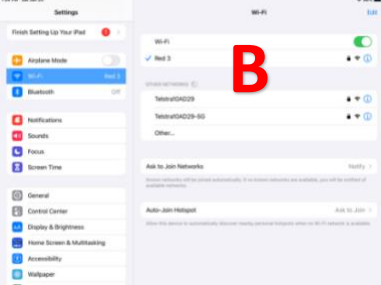

2. Select the **Realiti icon (A)** to open the app on the monitor and control. Select '**tap to connect' (B)** and connect the iPads

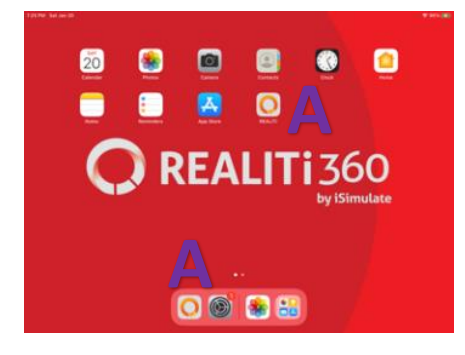

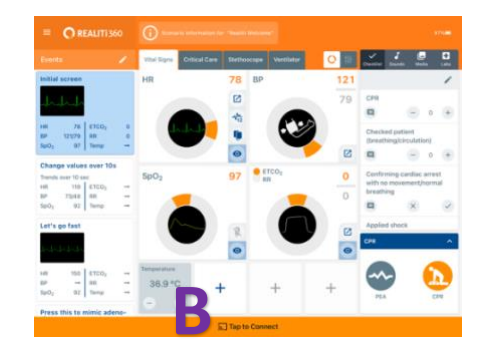

3. Select correct monitor and click connect. Monitor iPad will display control connected.

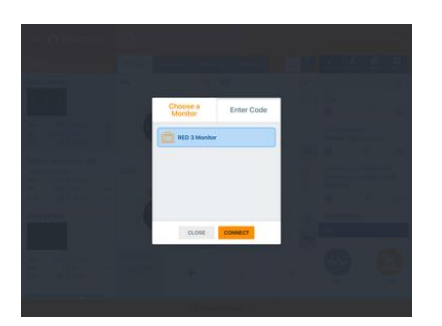

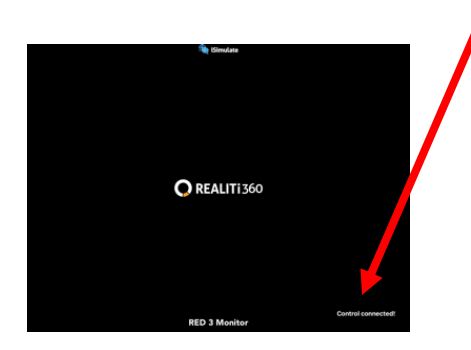

1 Realiti Beginners Start Up Guide

## **Running a scenario**

- 4. Use "start with scenario" **(A)** and select the **appropriate scenario** on control iPad.
	- **Do not select** "Start with monitor" **(B)**, this will generally be unreliable

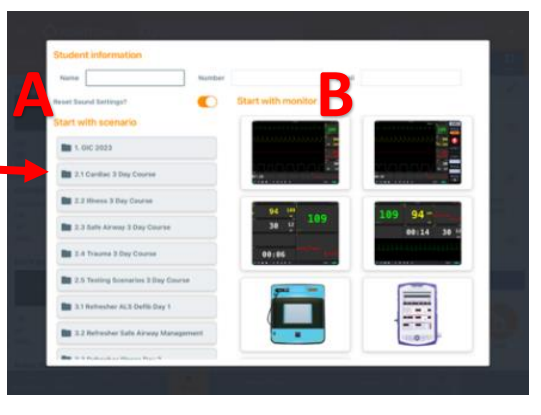

5. **Left to right**- select the **initial state** quick pick **(A),** select **'start' (B),** turn the monitor on or select **'monitor' (C)** then **'power on' (D). You must select initial quick pick** to play the correct variables

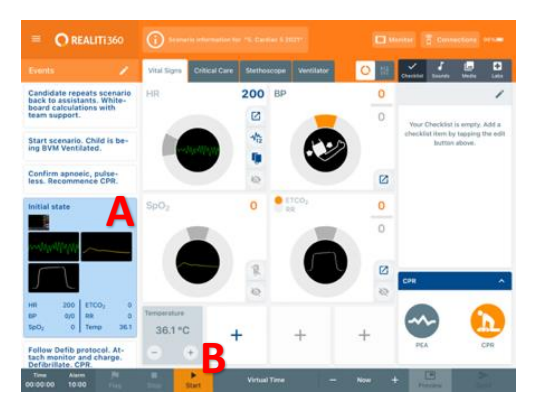

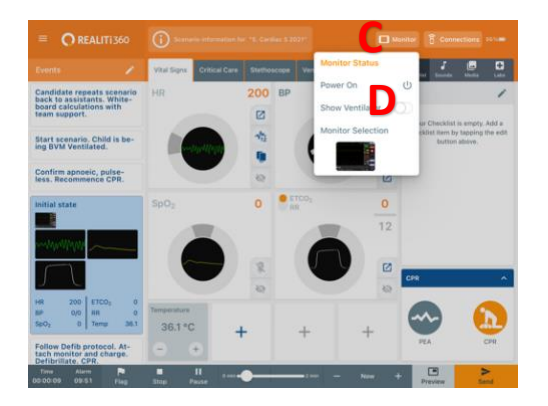

6. A grey eye/pulse oximetry icon and dial indicates that this waveform will not be shown on the monitor. **As learner attaches monitoring click grey HR (A), SpO2 (B) eye and grey pulse ox probe (pulse wave) (C) to display waveforms and pulse.** The eyes and pulse Ox probe icon will turn blue and dials orange (**D**), and waveforms/oximetry pulse wave will be displayed

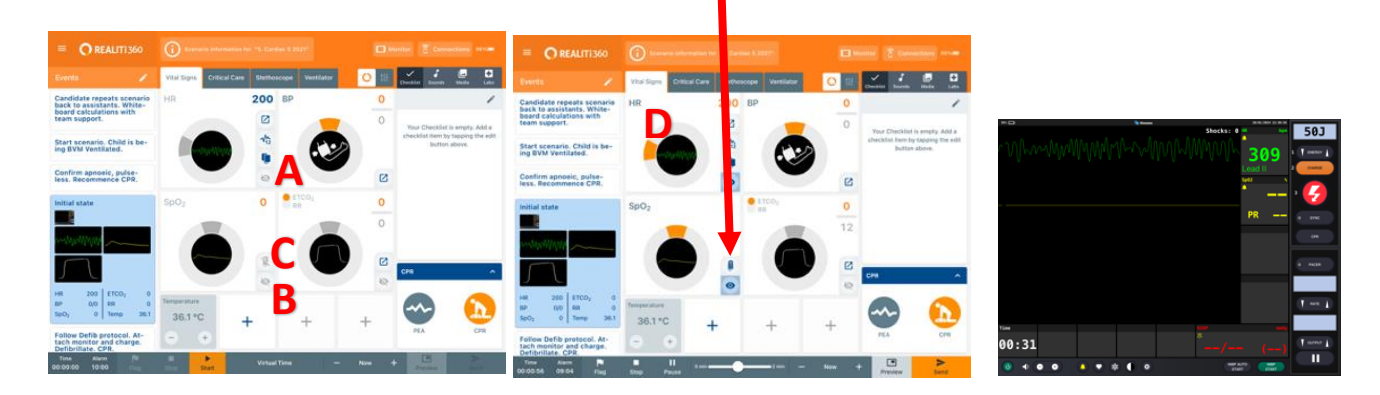

### **Quick picks & changes on the run**

7. As the learner progresses the appropriate quick picks can be selected. The quick pick displaying on the monitor will be blue **(A).**

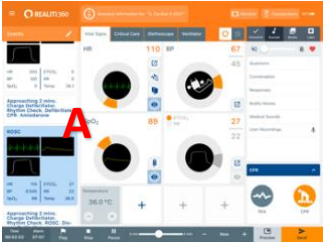

8. Just like ALSi, changes can also be made on the run. This can be done by using the dials **(A)** or the alternative format to dial - slider button **(B)** can be selected to display sliders **(C)** to adjust (similar to ALSi).

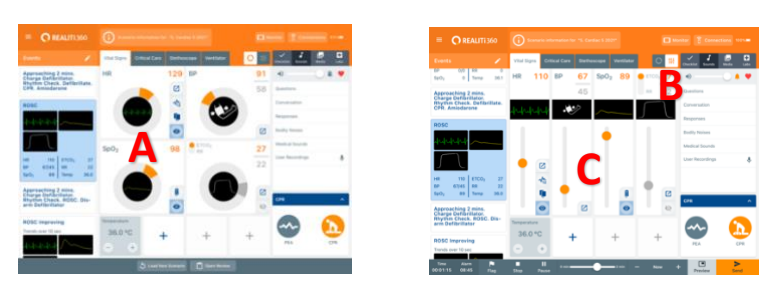

9. Press send **(A)** to display the new settings on the monitor or to trend over time adjust the timer **(B + 10 sec)** and then press send. Select small square **(C)** with arrow to see advanced settings and to send BP **(D)** or start BP.

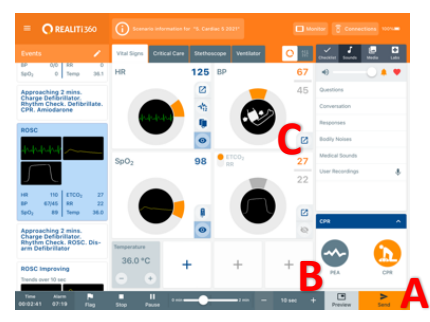

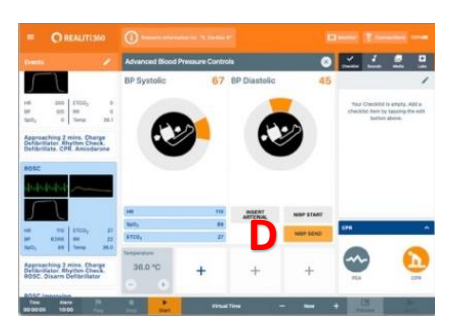

**10. One step troubleshooting!** When Realiti is playing up, not communicating this usually fixes most problems – **shut down both control and monitor Realiti apps by swiping up from the bottom of the screen and swiping the App upwards off screen** or double click home button (control) or home icon (monitor) and swipe App upwards off screen. **Restart the REALITi control and monitor app**

### **Other functions**

11. Other functions include; CPR – select CPR  $(A)$ , will be red when active, Sound – adjust volume, silence alarms  $(B)$ , select bodily noises  $(C)$ , child and play sounds  $(D)$ 

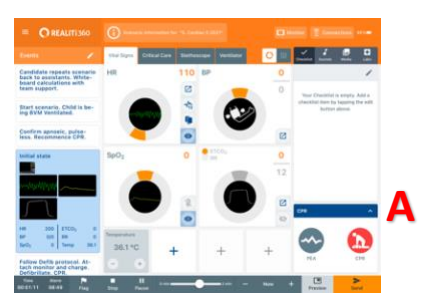

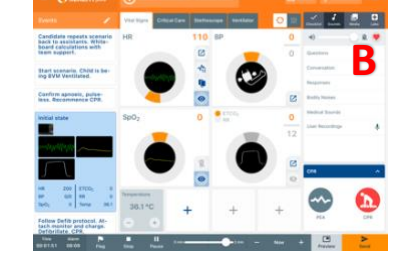

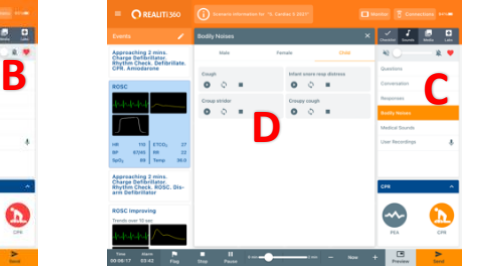

#### **Exit a scenario**

To exit scenario press stop (**A**), are you sure – press yes, press load new scenario (**B**) when ready

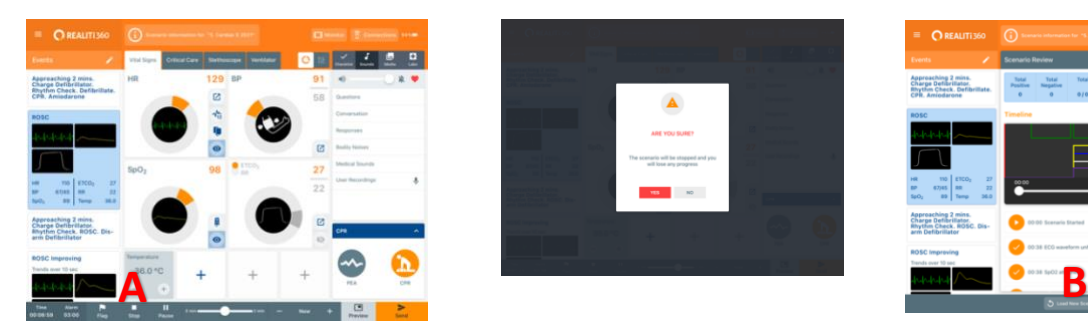

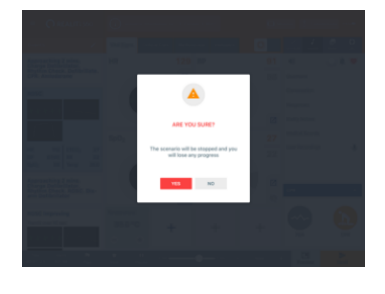

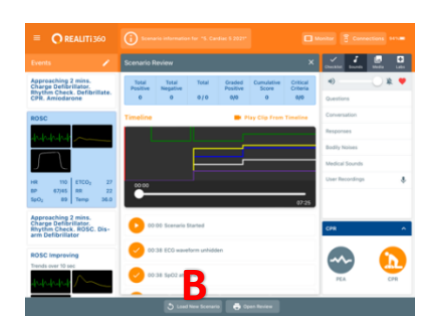

3 Realiti Beginners Start Up Guide

## **Control iPad layout**

See below for explanation of Realiti control layout

A = Text information and scenario quickpicks

B and 1 = On the run controls for physiological variables, **grey eyes and grey pulse Ox probe (1), indicate waveforms, pulse Ox waveforms not displayed. Always ensure they're all blue to display** C = Dial and slider buttons to format on the run controls

D = Monitor button to turn on, change monitor/defib

E = Sound, Media, Lab buttons to display sound controls, media options (initial history PDF, videos and X-Rays) and Labs (VBG, Hb, Glucose etc)

F = CPR (red when active, orange inactive) and PEA buttons

G= Buttons for stop, pause, send physiological changes, trend over time (- Now +) and timer/alarm Menu icon select scenarios. **Do not press scenario information** – may intermittently freeze screen (bug)

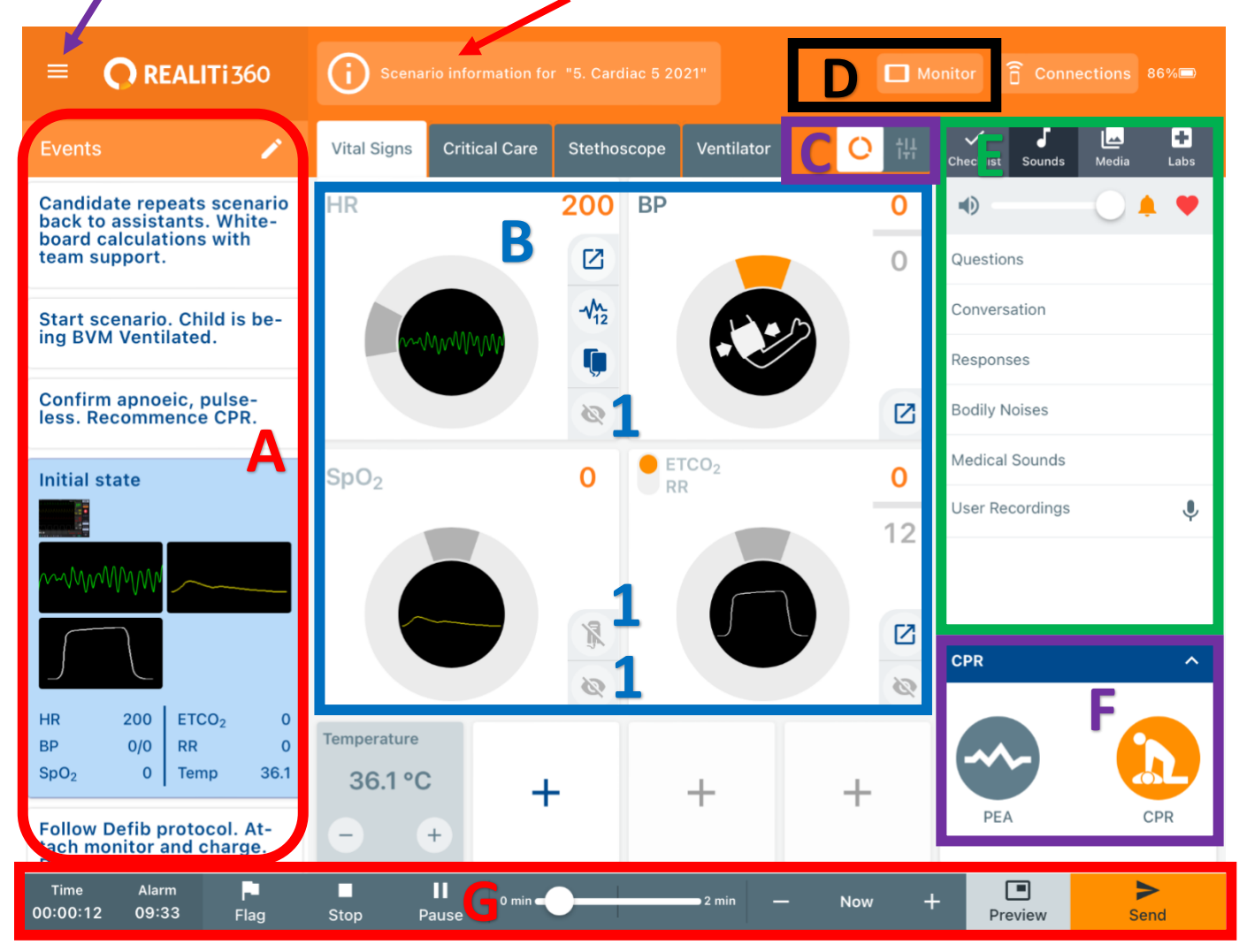